# **Kinder Morgan Contractor - Site Tracker – Quick Reference Guide**

## **Key Kinder Morgan Site Tracker Definitions:**

- **Exposure Hour Definition:**
	- $\circ$  Hour worked by Kinder Morgan contractor (or subcontractors) at a Kinder Morgan location, property, facility, Right-of-Way or any other Kinder Morgan site.
	- o **NOT** hours worked by contractors at their office, their fabrication facilities, etc. for a Kinder Morgan funded project
	- o OSHA 1904 Recordkeeping Standard [https://www.osha.gov/laws](https://www.osha.gov/laws-regs/standardinterpretations/2005-09-01)[regs/standardinterpretations/2005-09-01](https://www.osha.gov/laws-regs/standardinterpretations/2005-09-01)
- **Major Projects Definition:**
	- o Kinder Morgan defined by size of total project budget (not specific contractor portion)
	- o \$10 million or above AFE (funding allocation)
	- o Defined by our OMS (Operations Mgmt System)
- **Non-Major Projects:**
	- o **Operations & Maintenance:** work that is considered to be for the operating and maintaining of the facility/asset.
	- o **Project Management:** work that is considered to be for capital expansion activities under the direction of a project manager.
- **Terminals**
	- $\circ$  Hours submitted for each Terminals project is broken into regions (listed below). A list of specific locations per region can be found in the bulletin board of your account.
		- Kinder Morgan Terminals Central Gulf Region
		- Kinder Morgan Terminals Gulf Liquids Region
		- Kinder Morgan Terminals Lower Rivers Region
		- Kinder Morgan Terminals Mid-Atlantic Region
		- Kinder Morgan Terminals Pacific Northwest Region
		- Kinder Morgan Terminals Midwest Region
		- Kinder Morgan Terminals Northeast Region
		- Kinder Morgan Terminals Southeast Region

#### **If Your Company does NOT have any Exposure Hours for Kinder Morgan**

- 1. Log into your **ISNetworld** account
- 2. Click **Company Information**
- 3. Click **Site Tracker**
- 4. Click **Add Hours and Incidents**
- 5. Click "No Work Performed" in the upper right-hand corner
- 6. Search for "Kinder Morgan" in the Search Hiring Client Filer
- 7. Check the box(es) for the applicable projects in which your company had **ZERO** Exposure **Hours**
- 8. Select "No Work Performed"
- 9. Select "OK" to confirm the information for processing

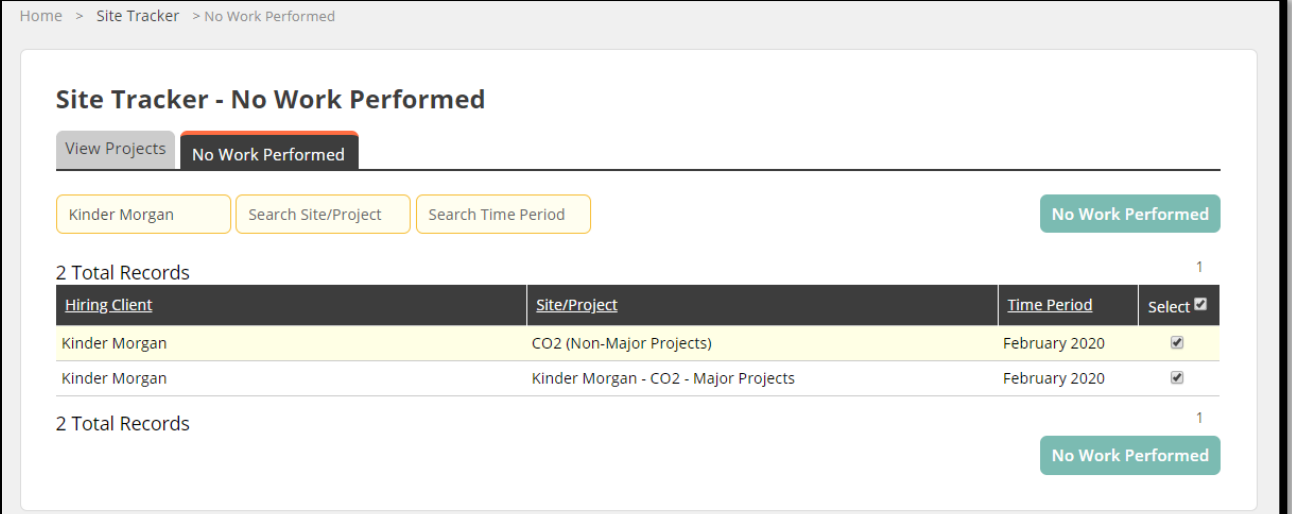

#### **How to Submit Your Exposure Hours to Kinder Morgan**

- 10. Log into your **ISNetworld** account
- 11. Click **Company Information**
- 12. Click **Site Tracker**
- 13. Click **Add Hours and Incidents**
- 14. Click on the **Client Name** (Kinder Morgan)
- 15. Select the applicable **project** (Ex. Kinder Morgan Natural Gas Major Projects)
- 16. Select **Submit** for the applicable month

#### 17. **Work Performed:**

a. Please indicate "Yes" if your company had any onsite exposure hours for the indicated Kinder Morgan Business Unit's Major Projects

## 18. **Questions (if above answer was "Yes"):**

a. Please Note: The hours collected are intended for "onsite exposure hours", if yes, proceed onward, if not please go back and update initial "**Worked Performed**" question to no and no further action is required for that month

#### 19. **Answer Questions**:

- a. Identify your applicable project(s) in the list of projects provided (use Ctrl+F to type in your project name or scroll through questions)
- b. Answer the two questions associated with each project:
	- i. Total Exposure Hours (including Subcontractor Hours)
	- ii. Of the Total Exposure Hours entered above, how many are Subcontractor **Hours**
- c. For the remaining projects that are not applicable, please select the N/A Checkbox (as shown below for questions 3-4)

#### 20. Select **Save & Submit**

a. Please note, once this is submitted, you will have to submit a Change Request in order to edit, steps below

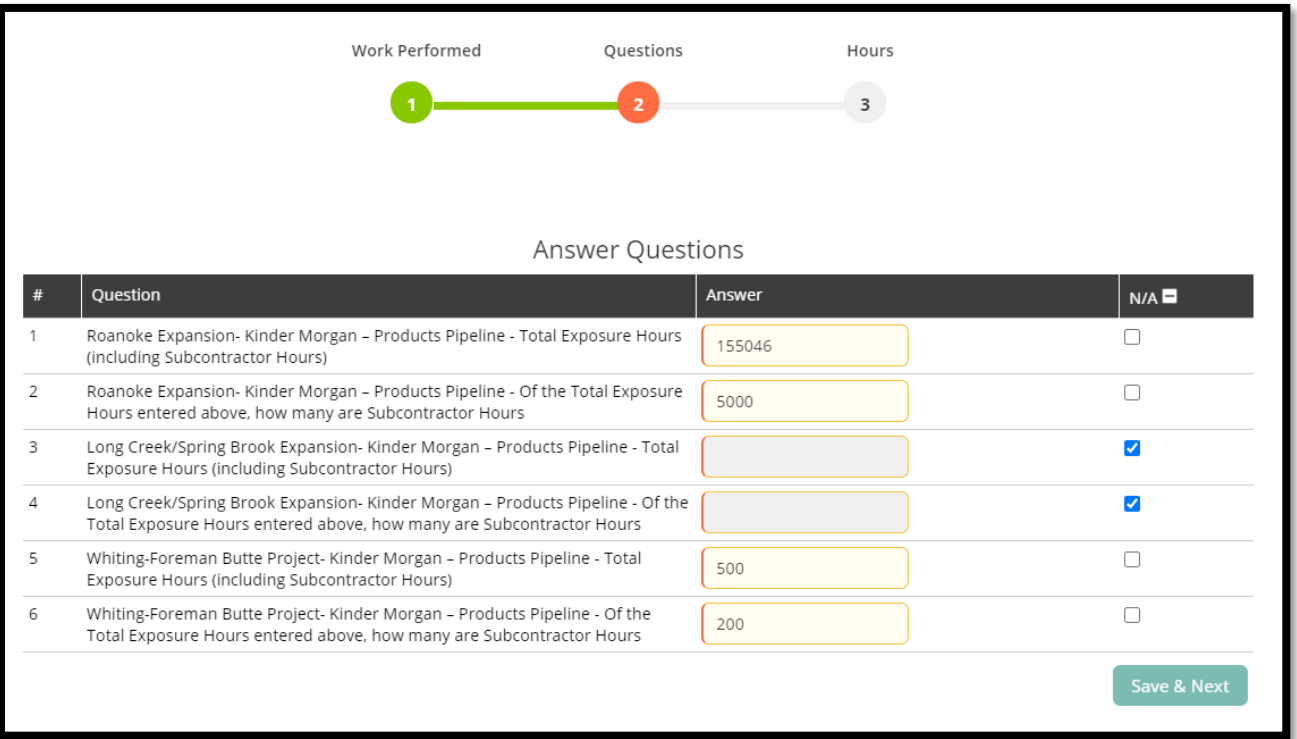

## **How to Submit a Change Request**

- 1. Login to your **ISNetworld** account
- 2. Click **Company Information**
- 3. Click **Site Tracker**
- 4. Click **Add Hours and Incidents**
- 5. Click **Submit Change Request** in upper right-hand corner
- 6. Select the **client** > select the **month** you want to submit a change request for
- 7. Confirm your **name/email**, **phone number**and **provide notes** as to why you are requesting a change request
- 8. Click **Ok**
- 9. Click **Submit Change Request**
- 1. Login to your **ISNetworld** account
- 2. Click **Company Information**
- 3. Click **Site Tracker**
- 4. Click **Reports**
- 5. Select the **Client**
	- **Kinder Morgan**
- 6. Select the **Country**
- 7. Select the **Year**
- 8. Select all projects your company is reporting for or a specific project
- 9. Click **Search**

*\*\*All reports will populate on a separate tab (ensure your pop-up blocker is disabled\*\** 10. Click on a specific month "Ex: **November**"

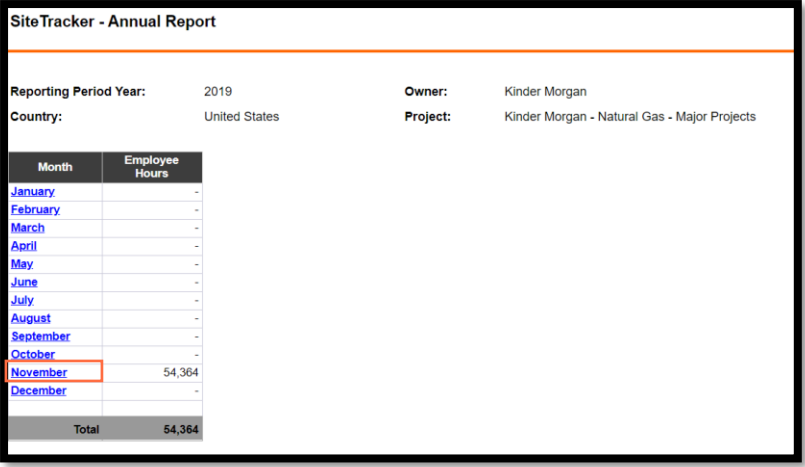

11. Click on each project name your company is required for individually to view statistics reported for that project

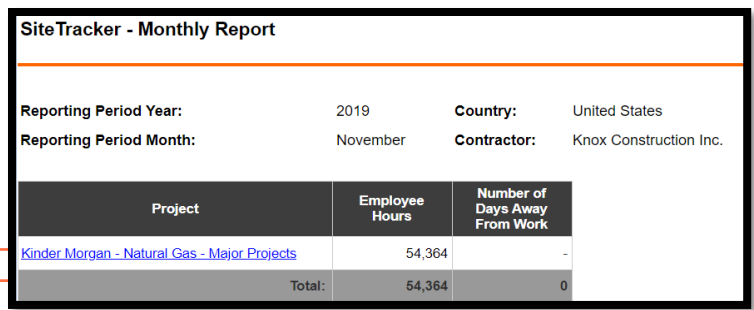

- 12. View statistics previously reported for a project:
- 13. Select your Company Name
	- If you feel any if this information is inaccurate, please submit a change request via the steps listed above.

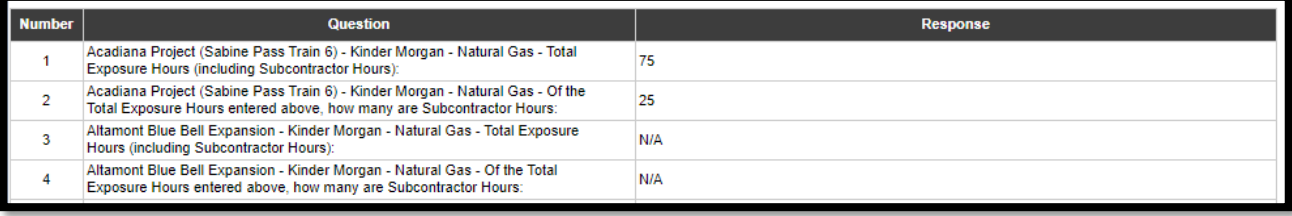

If you need additional assistance, please contact the ISN Customer Service Team:

Chat: [here](https://www.isnetworld.com/en/contact-us) Email: [customerservice@isn.com](mailto:customerservice@isn.com) For International Toll Free/Free Call: [Contact ISN](https://www.isnetworld.com/en/contact-us) Main Tel: +1 214 303 4900